## HIKVISION<sup>+</sup> Quick Start Guide (QSG): DS-720xHTI-Kx

© 2017-2018 Hikvision USA Inc. • All Rights Reserved • Any and all information, including, among others, wordings, pictures, and graphs are the properties<br>of Hangzhou Hikvision Digital Technology Co., Ltd., or its subsidi

### ALL RIGHTS RESERVED.

Any and all information, including, among others, wordings, pictures, graphs are the properties of Hangzhou Hikvision Digital Technology Co., Ltd. or its<br>subsidiaries (hereinafter referred to be "Hikvision"). This user man or distributed, partially or wholly, by any means, without the prior written permission of Hikvision. Unless otherwise stipulated, Hikvision does not make any warranties, guarantees or representations, express or implied, regarding to the Manual.

#### About this Manual

This Manual is applicable to the Hikvision DS-720xHTI-Kx TurboHD Digital Video Recorder (DVR).

The Manual includes instructions for using and managing the product. Pictures, charts, images and all other information hereinafter are for description and explanation only. The information contained in the Manual is subject to change, without notice, due to firmware updates or other reasons. Find the latest version in the company Web site at (http://overseas.hikvision.com/en/).

Please use this user manual under the guidance of professionals.

### Trademarks Acknowledgement

HIKVISION' and other Hikvision trademarks and logos are the properties of Hikvision in various iurisdictions. Other trademarks and logos mentioned below are the properties of their respective owners.

#### Legal Disclaimer

TO THE MAXIMUM EXTENT PERMITTED BY APPLICABLE LAW, THE PRODUCT DESCRIBED, WITH ITS HARDWARE, SOFTWARE AND FIRMWARE, IS PROVIDED "AS IS", WITH ALL FAULTS AND ERRORS, AND HIKVISION MAKES NO WARRANTIES, EXPRESS OR IMPLIED, INCLUDING WITHOUT LIMITATION, MERCHANTABILITY, SATISFACTORY QUALITY, FITNESS FOR A PARTICULAR PURPOSE, AND NON-INFRINGEMENT OF THIRD PARTY. IN NO EVENT WILL HIKVISION, ITS DIRECTORS, OFFICERS, EMPLOYEES, OR AGENTS BE LIABLE TO YOU FOR ANY SPECIAL, CONSEQUENTIAL, INCIDENTAL, OR INDIRECT DAMAGES, INCLUDING, AMONG OTHERS, DAMAGES FOR LOSS OF BUSINESS PROFITS, BUSINESS INTERRUPTION, OR LOSS OF DATA OR DOCUMENTATION, IN CONNECTION WITH THE USE OF THIS PRODUCT, EVEN IF HIKVISION HAS BEEN ADVISED OF THE POSSIBILITY OF SUCH DAMAGES.

REGARDING TO THE PRODUCT WITH INTERNET ACCESS, THE USE OF PRODUCT SHALL BE WHOLLY AT YOUR OWN RISKS. HIKVISION SHALL NOT TAKE ANY RESPONSIBILITES FOR ABNORMAL OPERATION, PRIVACY LEAKAGE OR OTHER DAMAGES RESULTING FROM CYBER ATTACK, HACKER ATTACK, VIRUS INSPECTION, OR OTHER INTERNET SECURITY RISKS; HOWEVER, HIKVISION WILL PROVIDE TIMELY TECHNICAL SUPPORT IF REQUIRED.

SURVEILLANCE LAWS VARY BY JURISDICTION. PLEASE CHECK ALL RELEVANT LAWS IN YOUR JURISDICTION BEFORE USING THIS PRODUCT IN ORDER TO ENSURE THAT YOUR USE CONFORMS TO THE APPLICABLE LAW. HIKVISION SHALL NOT BE LIABLE IN THE EVENT THAT THIS PRODUCT IS USED WITH ILLEGITIMATE PURPOSES.

IN THE EVENT OF ANY CONFLICTS BETWEEN THIS MANUAL AND THE APPLICABLE LAW, THE LATER PREVAILS.

### Regulatory Information

#### FCC Information

Please take attention that changes or modification not expressly approved by the party responsible for compliance could void the user's authority to operate the equipment.

FCC Compliance: This equipment has been tested and found to comply with the limits for a Class A digital device, pursuant to part 15 of the FCC Rules. These limits are designed to provide reasonable protection against harmful interference when the equipment is operated in a commercial environment. This equipment generates, uses, and can radiate radio frequency energy and, if not installed and used in accordance with the instruction manual, may cause<br>harmful interference to radio communications. **Operation of this equipme** the user will be required to correct the interference at his own expense.

### FCC Conditions

This device complies with part 15 of the FCC Rules. Operation is subject to the following two conditions:

1. This device may not cause harmful interference.

2. This device must accept any interference received, including interference that may cause undesired operation.

#### EU Conformity Statement

This product and, if applicable, the supplied accessories too are marked with "CE" and comply therefore with the applicable harmonized European standards listed under the EMC Directive 2014/30/EU, the LVD Directive 2014/35/EU, the RoHS Directive 2011/65/EU.

2012/19/EU (WEEE Directive): Products marked with this symbol cannot be disposed of as unsorted municipal waste in the European Union. For proper recycling, return this product to your local supplier upon the purchase of equivalent new equipment, or dispose of it at designated collection points. For more information see: www.recyclethis.info.

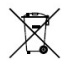

2006/66/EC (Battery Directive): This product contains a battery that cannot be disposed of as unsorted municipal waste in the European Union.<br>See the product documentation for specific battery information. The battery is m cadmium (Cd), lead (Pb), or mercury (Hg). For proper recycling, return the battery to your supplier or to a designated collection point. For more information see: www.recyclethis.info.

#### Industry Canada ICES-003 Compliance

This device meets the CAN ICES-3 (A)/NMB-3(A) standards requirements.

### Symbol Conventions

The symbols that may be found in this document are defined as follows:

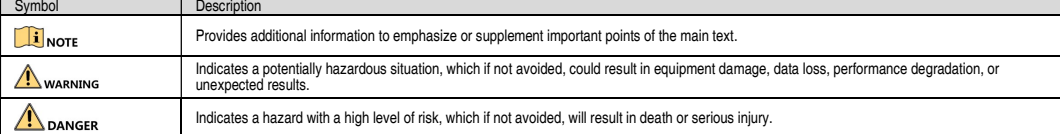

### Safety Instructions

- Proper configuration of all passwords and other security settings is the responsibility of the installer and/or end-user.
- In the use of the product, you must be in strict compliance with the electrical safety regulations of the nation and region. Refer to technical specifications for detailed information.
- Input voltage should meet both the SELV (Safety Extra Low Voltage) and the Limited Power Source with 100 to 240 VAC, 12 VDC, or 48 VDC according to the IEC60950-1 standard. Refer to technical specifications for detailed information.
- Do not connect several devices to one power adapter as adapter overload may cause over-heating or a fire hazard.
- Make sure that the plug is firmly connected to the power socket.
- If smoke, odor, or noise rise from the device, turn off the power at once and unplug the power cable, and then contact the service center.

### Preventive and Cautionary Tips

Before connecting and operating your device, be advised of the following tips:

- Ensure unit is installed in a well-ventilated, dust-free environment.
- Unit is designed for indoor use only.
- Keep all liquids away from the device.
- Ensure environmental conditions meet factory specifications.
- Ensure unit is properly secured to a rack or shelf. Major shocks or jolts to the unit as a result of dropping it may cause damage to the sensitive electronics within the unit.
- Use the device in conjunction with an UPS if possible.
- Power down the unit before connecting and disconnecting accessories and peripherals.
- Use only a factory recommended HDD for this device.
- Improper use or replacement of the battery may result in hazard of explosion. Replace with the same or equivalent type only. Dispose of used batteries according to the instructions provided by the battery manufacturer.

#### Mandatory Electrical Requirements

Hikvision requires the following conditions and equipment for all of its electronic equipment:

• Grounding

Ensure good conductivity for all ground paths; examine ground path contact surfaces for defects, dirt, corrosion, or non-conductive coatings that may impede conductivity. Repair or clean contact surfaces as necessary to assure good metal-to-metal contact. Ensure fasteners are properly installed and tightened.

### • Electrical Wiring

Ensure your outlets are properly wired. They can be checked with an electrical outlet tester.

### Surge Suppressor (Required)

Hikvision is not responsible for any damage to equipment caused by power spikes in the electrical power grid. Use of a surge suppressor meeting the following specifications is mandatory for all Hikvision electronic equipment:

**Specifications** 

- Listed by Underwriter's Laboratories, meeting the UL 1449 Voltage Protection Rating (VPR)
- ˗ Minimum protection of 1,000 joules or higher
- Clamping voltage of 400 V or less
- ˗ Response time of 1 nanosecond or less
- Usage
	- Surge suppressors must not be daisy chained with power strips or other surge suppressors
- Maintenance
	- Replace after a serious electrical event (e.g., lighting blew out a transformer down the street)
	- Replace yearly in storm-prone areas
	- Replace every two years as routine maintenance

### **WHAT'S IN THE BOX**

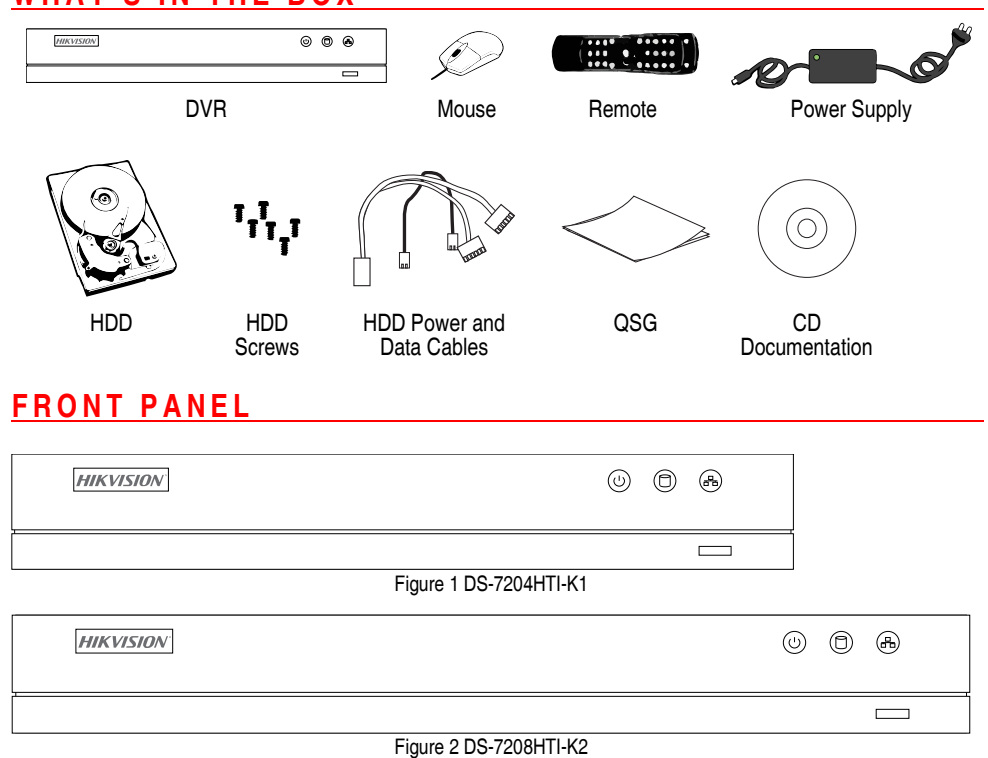

### **REAR PANEL**

The rear panel interfaces vary by model. See Table 1-1 for the common rear panel interface descriptions.

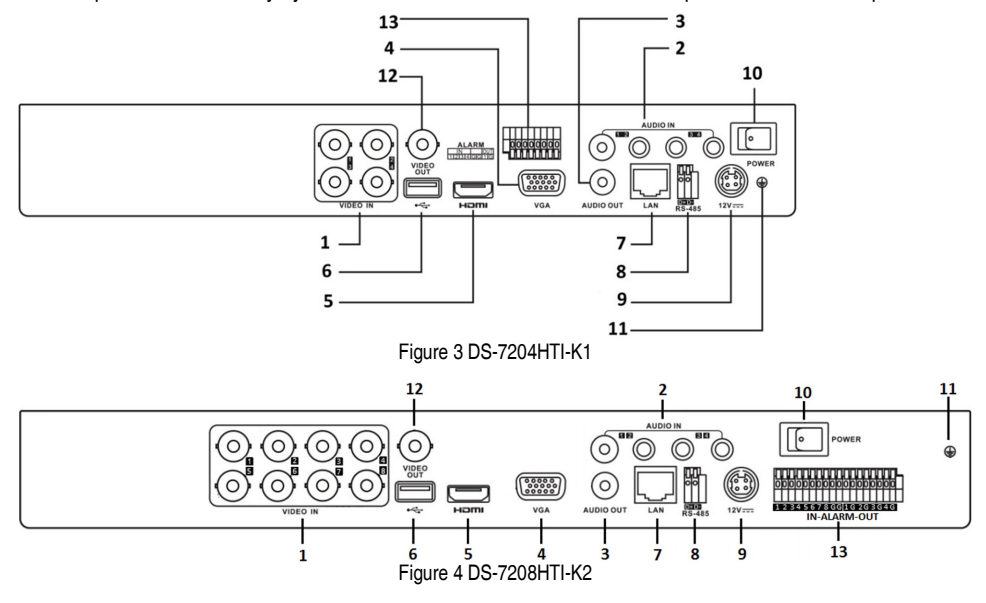

### REAR PANEL (continued)

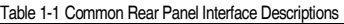

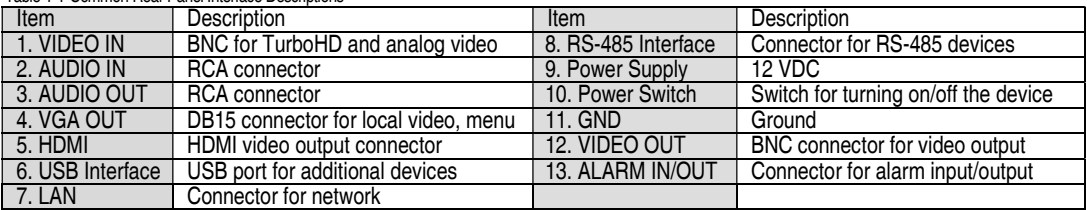

### **INSTALLATION**

### DVR Installation

During DVR Installation

- Use brackets for rack mounting.
- Ensure ample room for audio and video cables.
- When routing cables, ensure that the bend radius of the cables are no less than five times its diameter.
- Connect the alarm cable.
- Allow at least 2 cm (~0.75") of space between rack-mounted devices.
- Ensure the DVR is grounded.
- Environmental temperature should be within the range of  $+14$  to  $+131^{\circ}$  F ( $-10^{\circ}$  to  $+55^{\circ}$  C).
- Environmental humidity should be within the range of 10% to 90%.

### ■ Hard Disk (HDD) Installation

### Before You Start

Before installing an HDD, disconnect power from the DVR. Use only a factory recommended HDD.

One or two SATA hard disks can be installed depending on DVR model.

• Tools Required: Screwdriver

### $\mathbf{I}$ NOTE

As the HDD installation steps are similar among different models, here is just an example.

1. Remove the cover from the DVR by unfastening the screws on the back side.

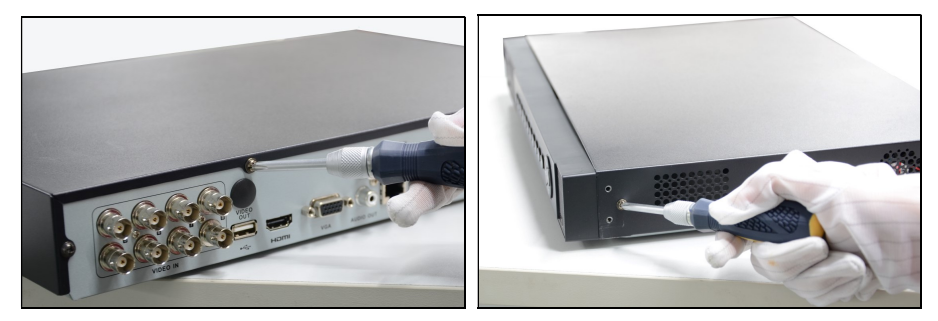

Figure 1-2 Remove Cover

### 1 INSTALLATION (continued)

2. Connect one end of the data cable to the DVR motherboard and the other end to the HDD.

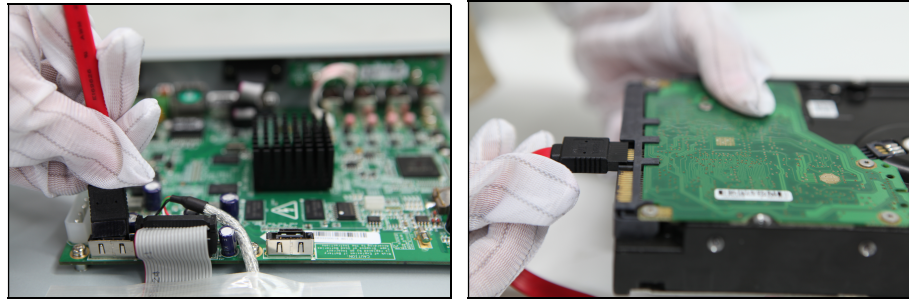

Figure 1-3 Connect Data Cable

3. Connect the power cable to the HDD.

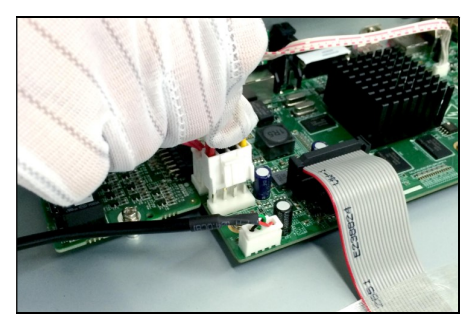

Figure 1-4 Connect Power Cable

- 4. Place the HDD on the bottom of the device, then fasten the screws on the bottom to affix the HDD.
- 5. Re-install the DVR cover and fasten screws.

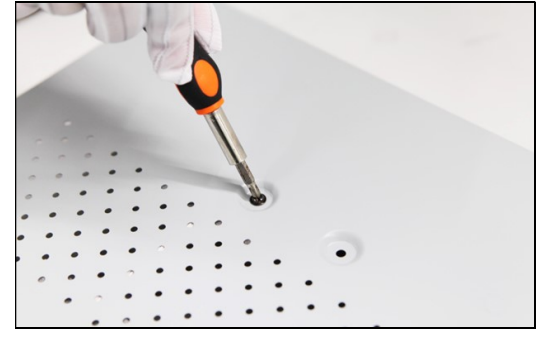

Figure 1-5 Affix Hard Disk

### Connecting PTZ to the DVR

- 1. Disconnect *pluggable block* from the RS-485 terminal block.
- 2. Connect A+ on PTZ to D+ on terminal block and B- on controller to D- on terminal block.
- 3. Fasten stop screws.
- 4. Connect pluggable block back into terminal block.

### <mark>і</mark> ноте

Make sure both the controller and the DVR are grounded.

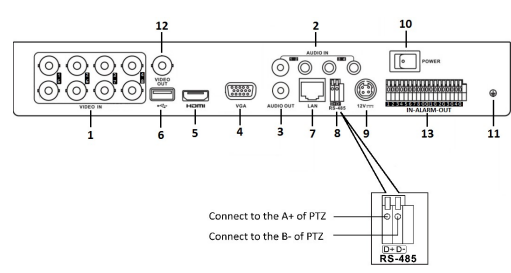

Figure 1-6 Controller Connection A (Typical)

## **MENU OPERATION**

### ■ Startup

Proper startup is crucial to extending the life of the DVR.

It is HIGHLY recommended that an Uninterruptible Power Supply (UPS) be used in conjunction with the device. The **Power** light on the front panel should be red, indicating the device is receiving power.

- 1. Check that the power supply is plugged into an electrical outlet.
- 2. Press the **Power** button on the rear panel. The Power LED should turn blue. The unit will start.

### Activating Your Device

For the first-time access, you need to activate the device by setting an admin password. No operation is allowed before activation. You can also activate the device via a Web browser, SADP, or client software.

- 1. Enter the same password in the text fields of Create New Password and Confirm New Password.
- 2. In the IP Camera Activation text field, enter the password to activate the IP camera(s) connected to the device.
- 3. Click OK to save the password and activate the device.

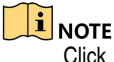

Click  $\bullet$  to see password text. Click again to hide password.

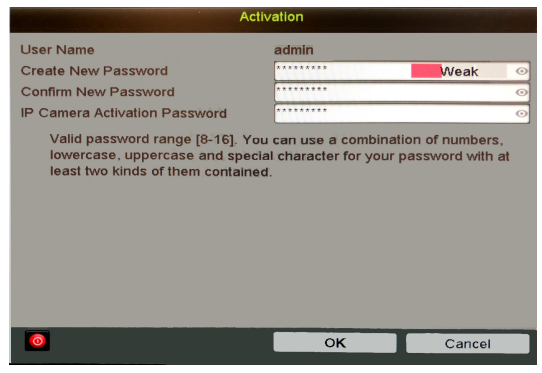

Figure 1-7 Set Admin Password

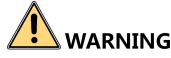

STRONG PASSWORD RECOMMENDED – We highly recommend that you create a strong password of your own choosing (using a minimum of eight characters, including at least three of the following categories: upper case letters, lower case letters, numbers, and special characters) in order to increase the security of your product. We also recommend that you reset your password regularly. Especially in high security systems, resetting the password monthly or weekly can better protect your product.

### ■ Using the Unlock Pattern for Login

For the Admin user, you can configure an unlock pattern for device login after the device has been activated.

- 1. Use the mouse to draw a pattern among the nine dots on the screen. Release the mouse when the pattern is done.
	- **i** NOTE

Connect at least four dots to draw the pattern.

Each dot can be connected only once.

- 2. Draw the same pattern again to confirm it. When the two patterns match, the pattern is configured successfully.
- 3. Use the unlock pattern for future logins. The Section of Figure 1-8 Draw the Pattern

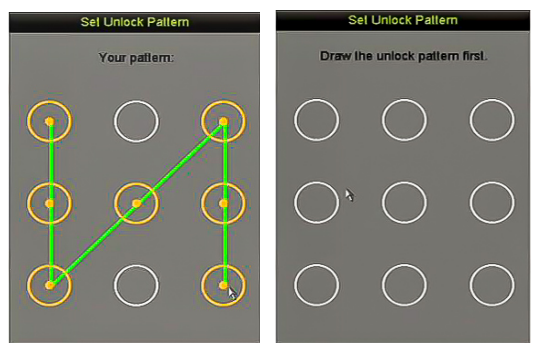

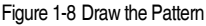

### **User Login**

If the DVR has logged out, you must log in to the device again before operating the menu and other functions.

- 1. Select the user name in the drop-down list.
- 2. Enter the Password.
- 3. Click OK to log in.

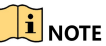

If you enter the wrong admin password seven times, the account will lock for 60 seconds. If you enter the wrong operator password five times, the account will lock for 60 seconds. The second of the second second second second second second second second second second second second second second second second second second second second second second second second second sec

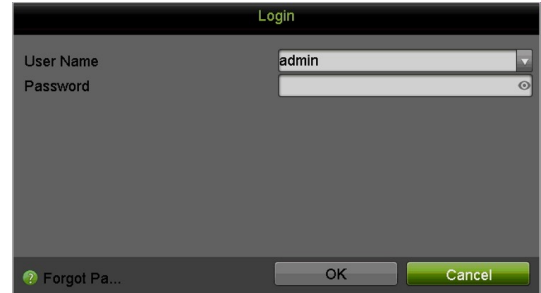

### MENU OPERATION (continued)

### ■ User Logout, Shutdown, and Reboot

You can log out of the system, shut down, or reboot the device upon demand.

- 1. Go to Menu > Shutdown.
- 2. Click Logout, Shutdown, or Reboot.
	- $\frac{1}{2}$ NOTE

After logging out of the system, menu operation on the screen is invalid. A user name and password must be entered to unlock the system.

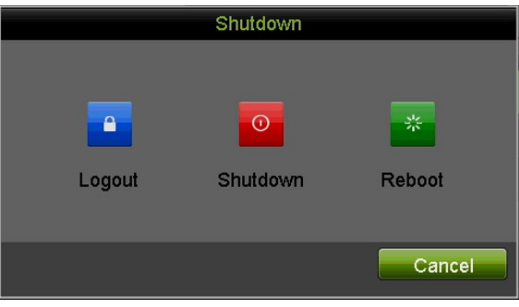

Figure 1-10 Logout

### ■ Viewing Signal Input Status

The analog signal inputs (TurboHD, AHD, HD-CVI, CVBS) and IP signal input can be recognized and connected automatically. For some DVR series, you can configure 5 MP long distance transmission on the Signal Input Status interface. For other models, there is no Signal Input Status interface.

### **i** NOTE

The following steps are for configuring 5 MP long distance transmission for DVRs that support this feature.

- 1. Go to Menu > Camera > Signal Input Status.
- 2. Click  $\blacksquare$  to enter the 5 MP Long Distance Transmission Settings interface. Transmission Settings interface.
- 3. Check the channel(s) to enable 5 MP long distance transmission.
- 4. Click **Apply** to save the settings and OK to return to the Signal Input Status interface.

|                                       |  | Signal Input Status IP Camera IP Camera Import/Export |  |  |
|---------------------------------------|--|-------------------------------------------------------|--|--|
| <b>5MP Long Distance Transmission</b> |  |                                                       |  |  |

| <b>Trigger Channel</b> |                        |           | Settings         |           |           |
|------------------------|------------------------|-----------|------------------|-----------|-----------|
| $\Box$ Analog          | $\Box$ A1<br>$\Box$ A7 | $\Box$ A8 | $AA2$ $AA3$ $AA$ | $\Box$ A5 | $\Box$ A6 |
|                        |                        |           |                  |           |           |
|                        |                        |           |                  |           |           |
|                        |                        |           | Apply            | OK        | Cancel    |

Figure 1-12 5 MP Long Distance Transmission Settings

# D D IN G CAMERAS

### Adding IP Cameras

Before you can view live video or record video files, you must add the network cameras to the device's connection list.

### Before You Start

Ensure the network connection is valid and correct, and the IP camera to add has been activated. Refer to the camera's user manual for steps to activating an inactive IP camera.

- 1. Go to Menu > Camera > IP Camera.
- 2. Select the IP camera from the list and click  $\bullet$  to add the camera (with the DVR's admin password).
- 3. (Optional) Check Enable H.265 (For Initial Access) for the connected IP camera supporting H.265. Then the IP camera will be encoded with H.265.

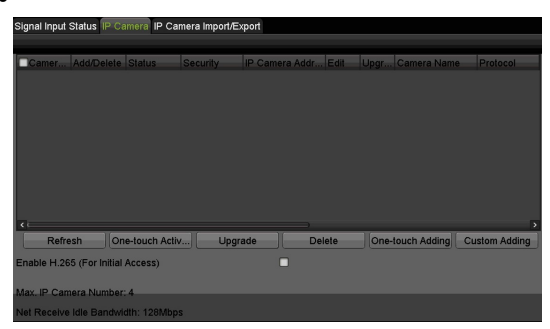

Figure 1-13 Add IP Camera

Adding Analog Cameras

- Connect Analog Cameras Connect analog camera(s) to the "Video In" BNC connectors.
- Enabling Analog Cameras Analog cameras are enabled by default; no further action is required.

## **ETWORK SETTINGS**

### ■ Configuring General Settings

Network settings must be properly configured before operating the DVR over a network.

- 1. Go to Menu > System Configuration > Network > General.
- 2. Configure the network's general parameters.
- 3. Click Apply to save the settings.

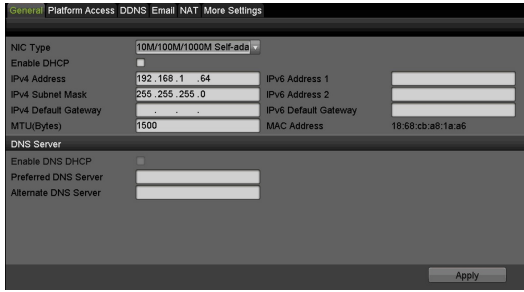

Figure 1-14 Network Settings

### NETWORK SETTINGS (continued)

### Configuring Hik-Connect

Hik-Connect provides a mobile phone application and a service platform page (www.hik-connect.com) to remotely access and manage a connected DVR.

### $\mathbf{i}$ NOTE

Hik-Connect can be enabled via SADP software, the DVR GUI, or a Web browser. We introduce the operation steps on the DVR GUI in this section.

- 1. Go to Menu > System Configuration > Network > Platform Access.
- 2. Check the **Enable** checkbox to activate the function and display the Service Terms interface.
	- 1) Create the verification code and enter the code in the Verification Code text field
	- 2) Check the The Hik-Connect service will require internet access. Please read Service Terms and Privacy Statement before enabling the service checkbox.
	- 3) Scan the QR code on the interface to read the Service Terms and the Privacy Statement.
	- 4) Click OK to save the settings and return to the Hik-Connect interface.
- 3. (Optional) Check Custom and enter the Server Address.
- 4. (Optional) Check Enable Stream Encryption. After this feature is enabled, the verification code is required for remote access and live view.

### **i** NOTE

Use your phone's scanning tool to get the device code quickly by scanning the QR code.

5. Click Apply to save the settings.

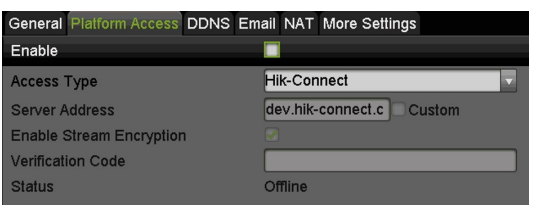

### Figure 1-15 Hik-Connect Settings

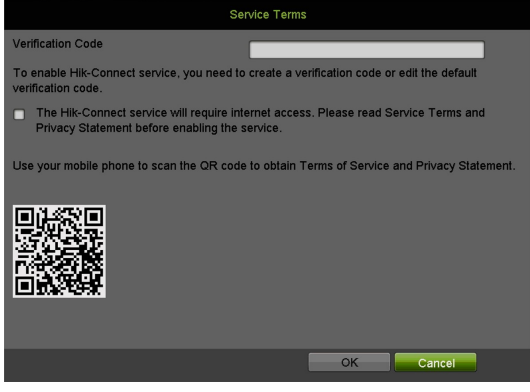

### Figure 1-16 Service Terms

| General Platform Access DDNS Email NAT More Settings |                             |
|------------------------------------------------------|-----------------------------|
| Enable                                               |                             |
| <b>Access Type</b>                                   | Hik-Connect                 |
| <b>Server Address</b>                                | dev.hik-connect.c<br>Custom |
| <b>Enable Stream Encryption</b>                      |                             |
| <b>Verification Code</b>                             |                             |
| <b>Status</b>                                        | <b>Offline</b>              |

Figure 1-17 Hik-Connect Settings

**i** NOTE<br>Hik-Connect is disabled by default.

The verification code is empty when the device leaves the factory.

The verification code must contain 6 to 12 letters or numbers and is case sensitive.

Every time you enable Hik-Connect, the Service Terms interface pops up and you must check the checkbox before enabling it.

### Downloading the Hik-Connect App

Access and manage the DVR with your mobile phone or the www.hik-connect.com Web site.

• iOS Users: Scan the following QR code to download the Hik-Connect application for subsequent operations.

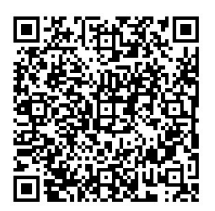

Figure 1-18 QR Code for iOS Users

• Android Users: Scan the following QR code to download the Hik-Connect application for subsequent operations.

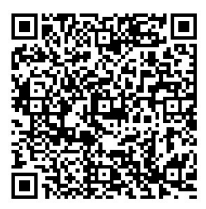

Figure 1-19 QR Code for Android Users

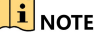

You must install Google Play on your Android mobile phone to skip to the address successfully.

### **i** NOTE

Refer to the help file on the www.hik-connect.com Web site and the Hik-Connect Mobile Client User Manual for adding the device to Hik-Connect and more operation instructions.

### **F VIFW**

### Icons

Icons on screen in Live View mode indicate camera status. These icons include:

### • Live View Icons

In live view mode, there are icons at the upper-right corner of the screen for each channel, showing the status of the record and alarm in the channel for quick reference.

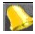

Alarm (video loss, tampering, motion detection, VCA or sensor alarm)

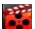

Record (manual record, continuous record, motion detection, VCA or alarm triggered record)

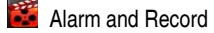

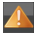

Event/Exception (event and exception information, appears at the lower-left corner of the screen)

### Recording Settings

Two kinds of record types are introduced in the following section, including Instant Record and All-Day Record. For other record types, refer to the user manual for detailed information.

### Before You Start

Make sure that a hard disk has been installed. If not, install and initialize a hard disk. Refer to the user manual for detailed information.

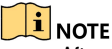

After rebooting, all the enabled manual records are canceled.

- 1. Click Start Recording from the right-click menu.
- 2. Select Continuous Record or Motion Detection Record on your demand.
- 3. Click Yes in the pop-up box to confirm the settings.

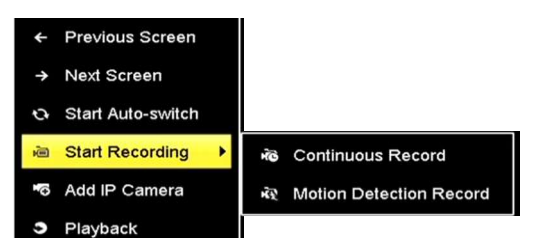

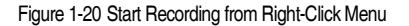

### Playback

The recorded video files and pictures on the hard disk can be played back in the following modes: instant playback, all-day playback for the specified channel, and playback by normal/event/smart/tag/system logs/sub-periods/external file search/picture.

- 1. Go to Menu > Playback.
- 2. Check the channel(s) in the channel list for playback.
- 3. Double click a date on the calendar.
- 4. (Optional) Use the toolbar in the bottom of the Playback interface to control the playing progress.
- 5. (Optional) Select the channel(s) to execute simultaneous playback of multiple channels.

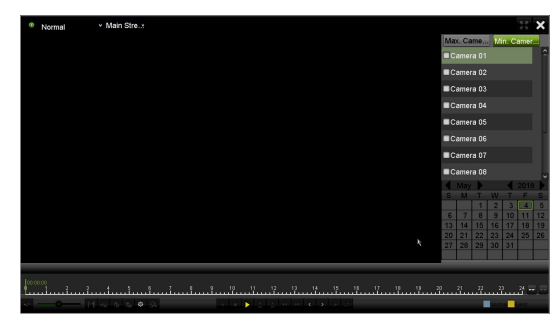

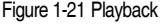

# **ACCESSING BY WEB BROWSER**

**T**<br>You shall acknowledge that the use of the product with Internet access might be under network security risks. To avoid network attacks and information leakage, strengthen your protection. If the product does not work properly, contact your dealer or the nearest service center.

You can access the device via a Web browser. The following Web browsers are supported: Internet Explorer 6.0, Internet Explorer 7.0, Internet Explorer 8.0, Internet Explorer 9.0, Internet Explorer 10.0, Apple Safari, Mozilla Firefox, and Google Chrome. Supported resolutions include 1024\*768 and above.

### 6 A C C E S SING BY WEB BROWSER (continued)

- 1. Open a Web browser, enter the device's IP address, and then press Enter.
- 2. Log in to the device.
	- If the device has not been activated, you need to activate the device first by setting the password for the admin user account.
	- If the device is already activated, enter the user name and password in the login interface, and click Login.
- 3. Install the plug-in before viewing the live video and managing the camera. Follow the prompts to install the plug-in.

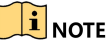

You might have to close the Web browser to finish installing the plug-in.

After login, you can operate and configure the device, including live view, playback, log search, configuration, etc.

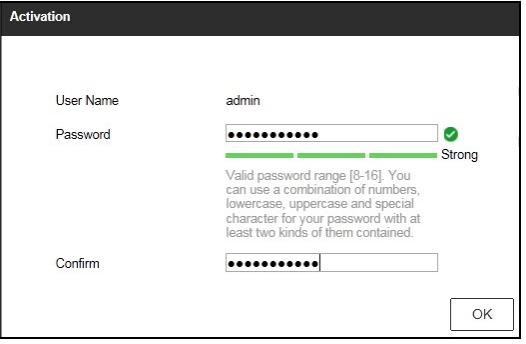

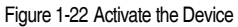

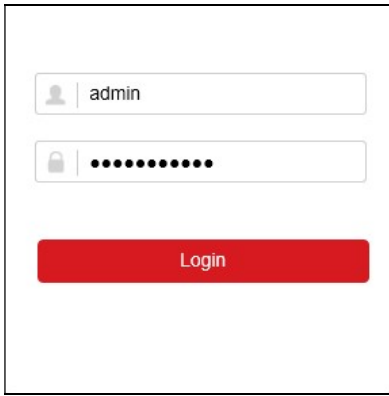

Figure 1-23 Login

First Choice for Security Professionals

c.